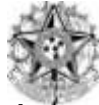

# **PROCEDIMENTOS APÓS DEFESA DE DISSERTAÇÃO**

Ao agendar a Defesa de Dissertação, a coordenação do programa cadastra no sistema SIGAA a banca de defesa, com o título em português e inglês, resumo e abstract e palavras chave em português e inglês.

Após a sessão de defesa, a coordenação do programa consolida no sistema SIGAA a Defesa de Dissertação, mudando o status da matrícula do aluno de "ATIVO" para "DEFENDIDO".

No prazo de 60 dias a contar da data da banca de defesa, o aluno deverá seguir os seguintes passos:

**1°** Após a banca de defesa, o aluno deverá acessar o seu perfil no SIGAA e submeter a versão corrigida de sua dissertação. Isso é possível acessando o menu "Ensino -> Produções Acadêmicas -> Submeter Teses/Dissertações". Veja a figura abaixo:

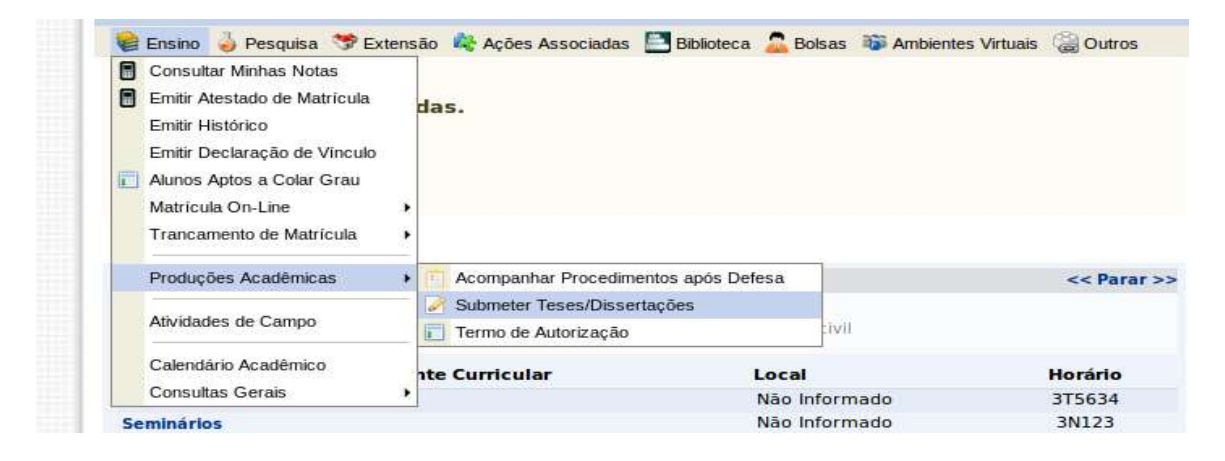

Na tela aberta, insira o arquivo no formato PDF com as correções necessárias. Escreva no campo "Resumo" informações pertinentes às mudanças realizadas. Clique em "Cadastrar". O arquivo em anexo irá para a revisão do orientador.

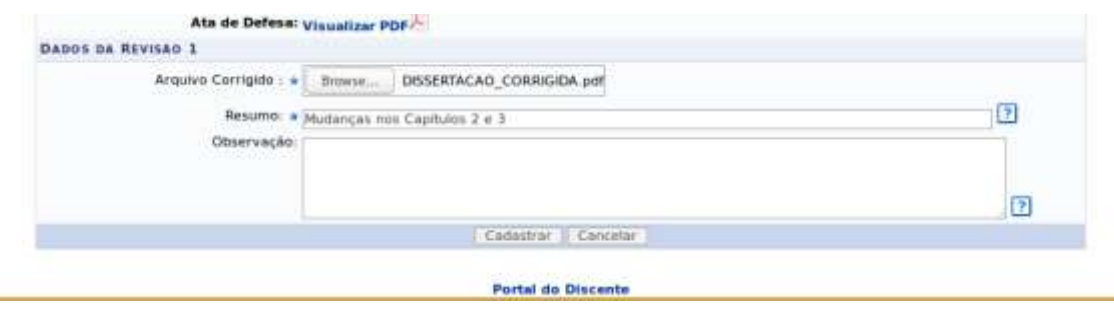

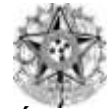

Acadêmicas -> Acompanhar Procedimentos após Defesa". Você estará no passo 3. Esse passo só estará concluído quando o orientador aprovar sua versão corrigida.

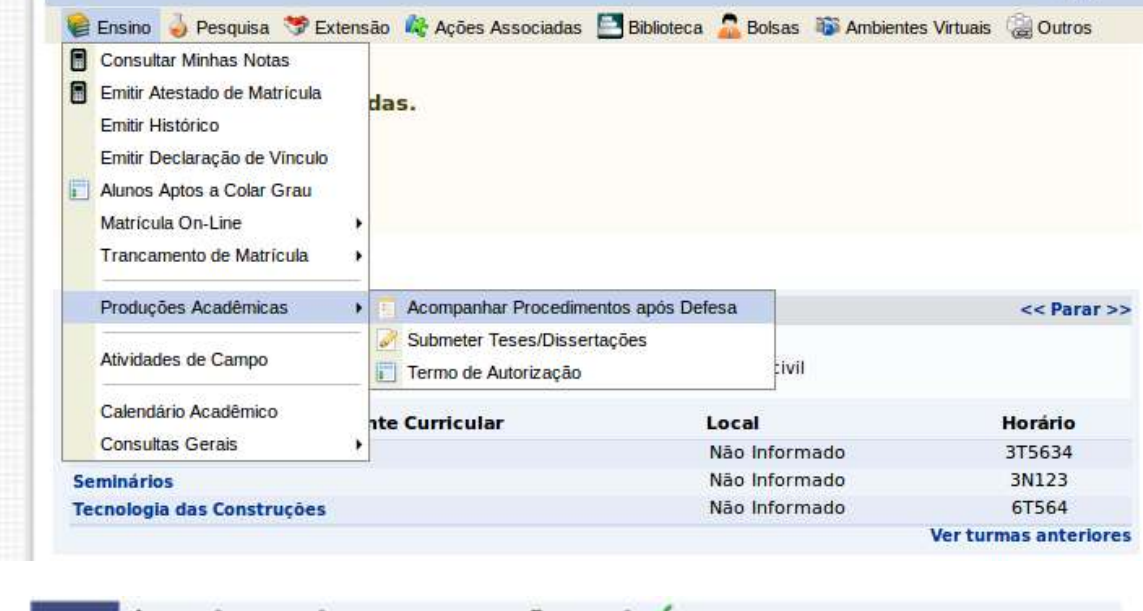

APROVAÇÃO DA VERSÃO FINAL CORRIGIDA DA DISSERTAÇÃO V Versão final Aprovada, 04/07/2017

 $3<sup>o</sup>$ 

 $5^{\circ}$ 

**2°** Após a aprovação do seu orientador da sua versão final corrigida, volte novamente no menu "Ensino – > Produções Acadêmicas -> Acompanhar Procedimentos após Defesa" e vá para o passo 5. O passo 4 não será feito, pois por enquanto o módulo de biblioteca não é utilizado no SIGAA, portanto o aluno deverá agendar na Biblioteca do Campus I do Cefet-MG a emissão da Ficha Catalográfica. Telefone da Biblioteca para contato: (31) 3319-7166.

. Clique em "Reesubmeter versão corrigida com Ficha Catalográfica".

RESSUBMISSÃO DA VERSÃO FINAL CORRIGIDA DA DISSERTAÇÃO COM FICHA CATALOGRÁFICA Aguardando ressubmissão do trabalho com a ficha catalográfica para revisão do orientador. Ressubmeter versão corrigida com Ficha Catalográfica

**3°** Insira o arquivo em PDF e mande cadastrar. Aguarde o passo 6 ser concluído.

**4°** Após a conclusão do passo 6 (Aprovação da versão final corrigida da Dissertação com Ficha Catalográfica), acesse o menu "Ensino – > Produções Acadêmicas -> Acompanhar Procedimentos após Defesa". Você agora deverá assinar o "termo de autorização de publicação". Verifique os campos a serem preenchidos, escolha se quer deixar sua dissertação pública ou não, digite sua senha e clique em "Assinar termo de autorização".

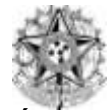

TERMO DE AUTORIZAÇÃO PARA PRODUÇÕES ACADEMICAS

Na qualidade de titular dos direitos de autor da publicação, abaixo relacionada, autorizo a<br>CEFET-MG a disponibilizar nos seus repositórios digitais, sem ressarcimento dos direitos autorais, de acordo com a Lei nº 9610/98 e conforme permissões assinaladas, para fins de leitura, impressão, download e divulgação da produção científica brasileira.

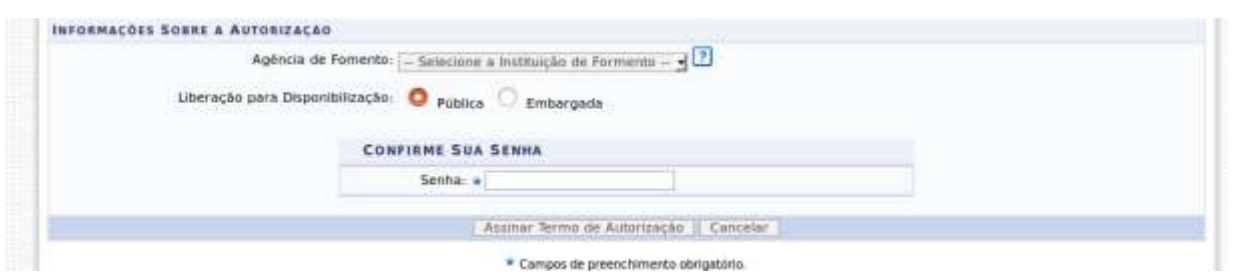

**5°** Imprimir a versão final da Dissertação em 03 cópias de acordo com o modelo:

## **MODELO DE CAPA PARA ENCADERNAÇÃO**

Capa dura, na cor preta. / Gravação: Letras douradas, tipo Arial.

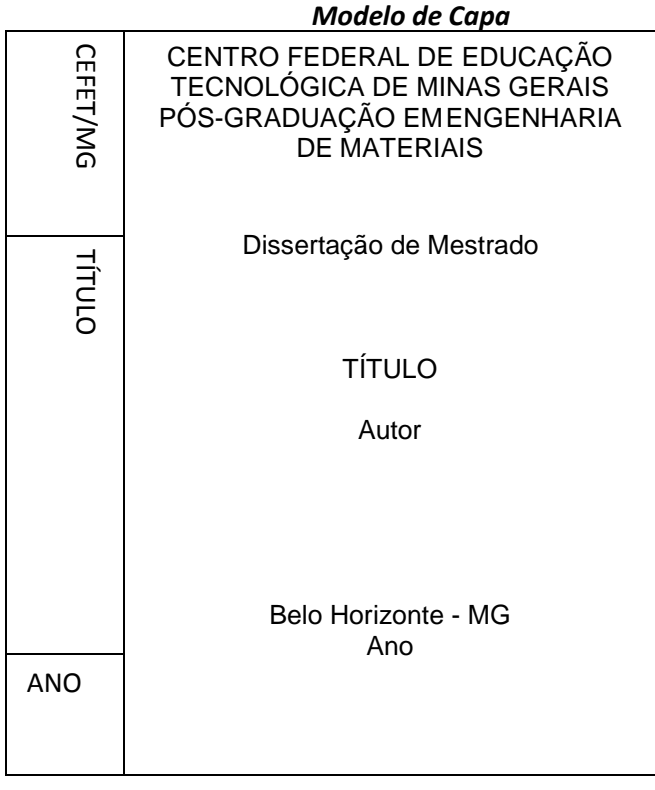

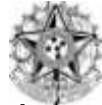

LOMBADA: o título, o nome da Instituição serão impressos longitudinalmente e legível do alto ao pé da lombada, de modo que se possa ler quando o trabalho estiver no sentido horizontal com a face para cima, isto é, com a capa para cima (NBR 14724, de 30/01/06 da ABNT)

# **SEQUÊNCIA PARA IMPRESSÃO**

### **Capa 1**

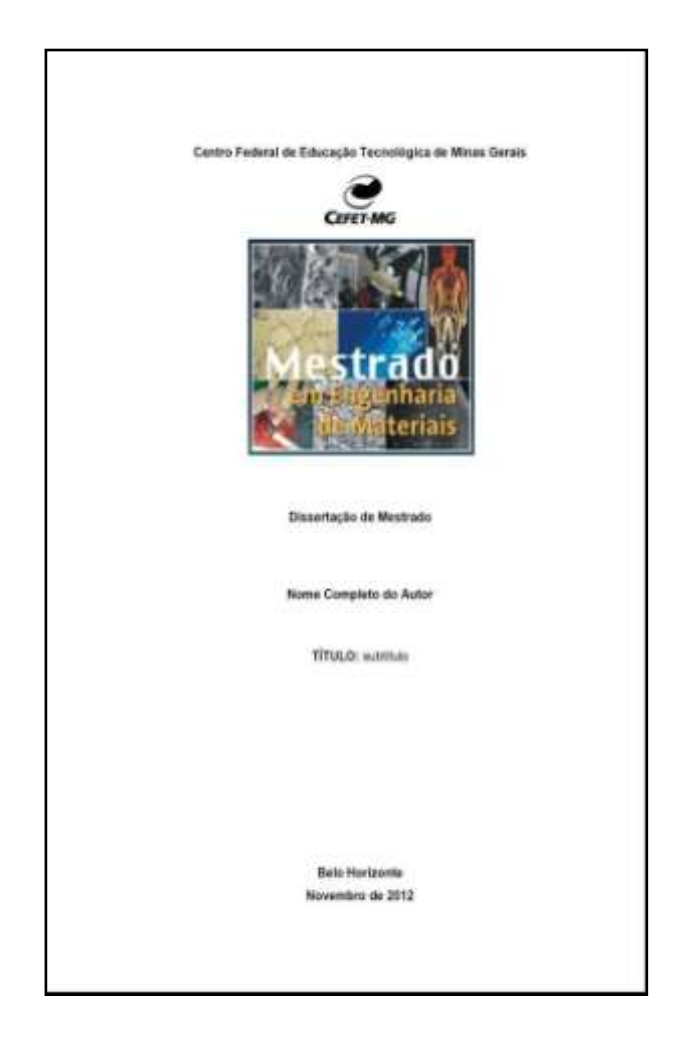

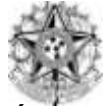

**Capa 2**

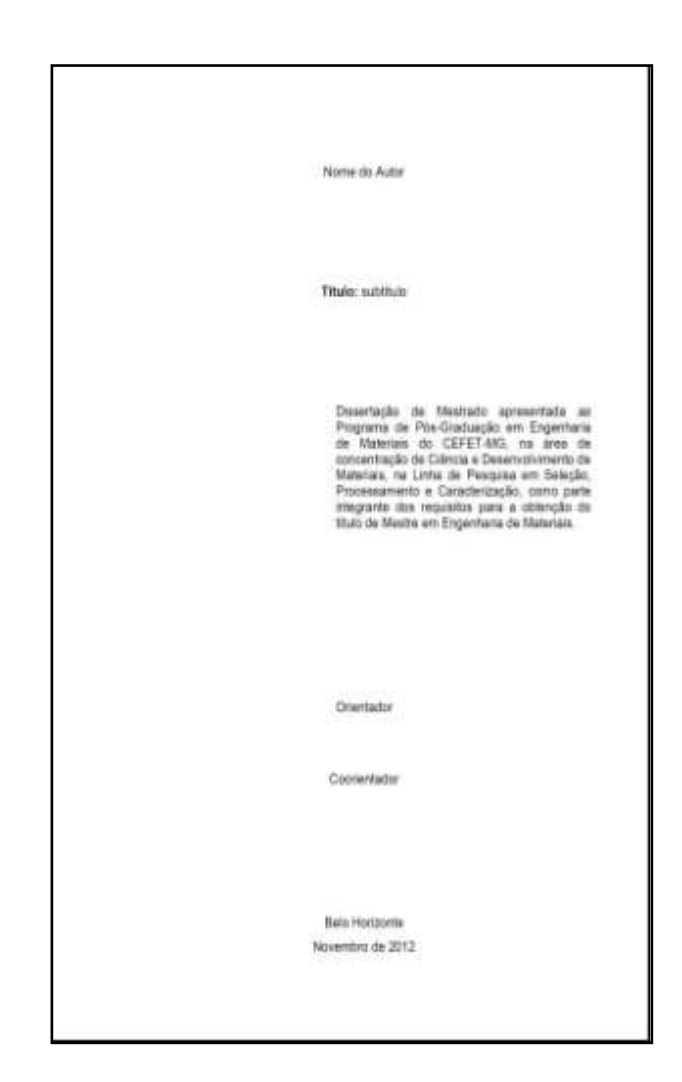

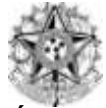

**Contracapa 2**

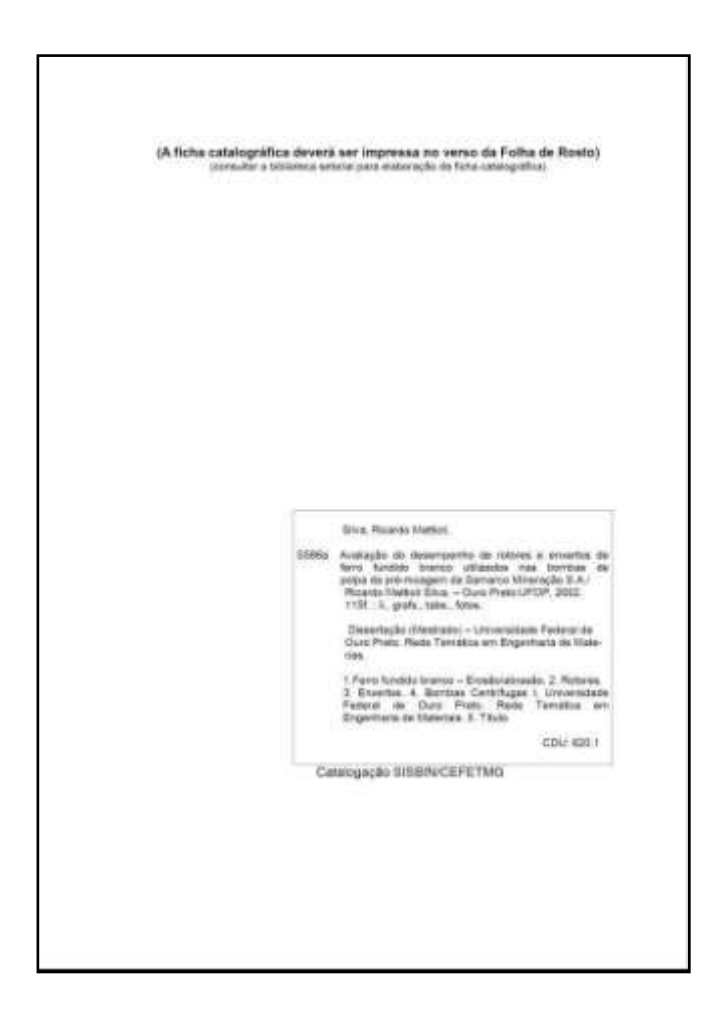

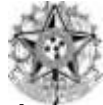

### **ATA DE APROVAÇÃO:**

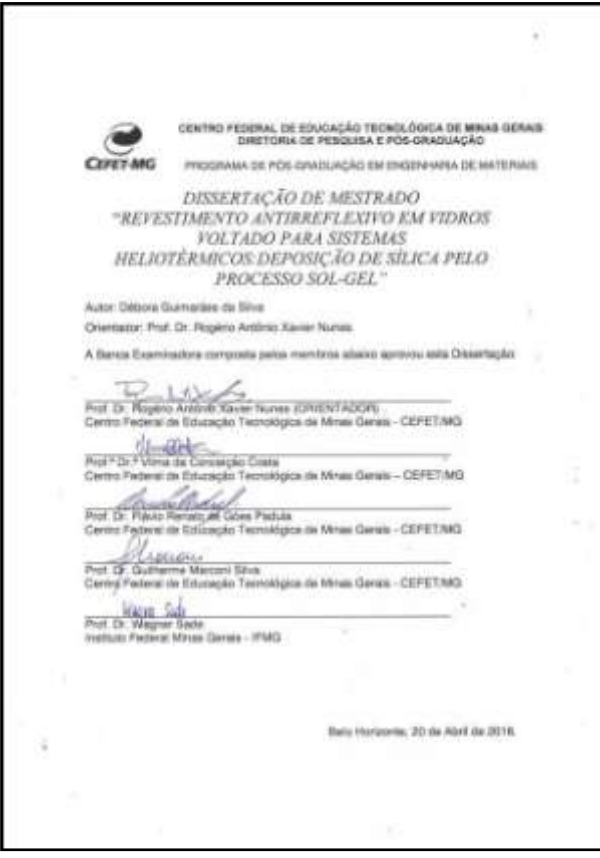

### **SEQUÊNCIA DO TRABALHO**

- **6°** Entregar para o orientador 01 cópia da versão impressa e na secretaria do curso:
- 02 cópias da versão final
- Comprovante de Publicação.

Somente após realizar a entrega da documentação do passo 6 na secretaria da coordenação que será liberado para a SRCA (Secretaria de Registro e Controle Acadêmico) a homologação do diploma.